# **POSITIVO** YPY

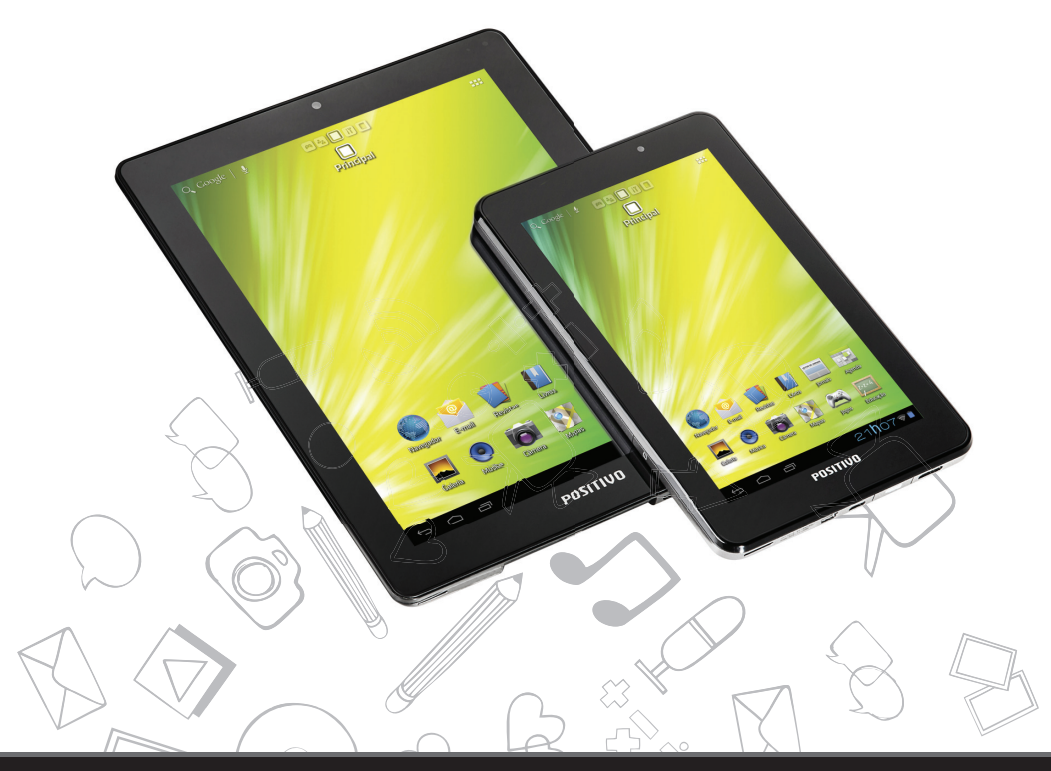

### **MANUAL DO USUÁRIO**

#### **MANUAL DO USUÁRIO**

Obrigado por adquirir o tablet Positivo Ypy. Recomendamos a leitura desse guia antes de usufruir o seu equipamento, pois há informações importantes que você deve conhecer.

> Antes de usar o seu tablet, é recomendável ler o **Capítulo 3 - Preparando o seu Positivo Ypy para o primeiro uso,** para obter o melhor rendimento e desempenho.

#### 1. INSTRUÇÕES DE SEGURANÇA

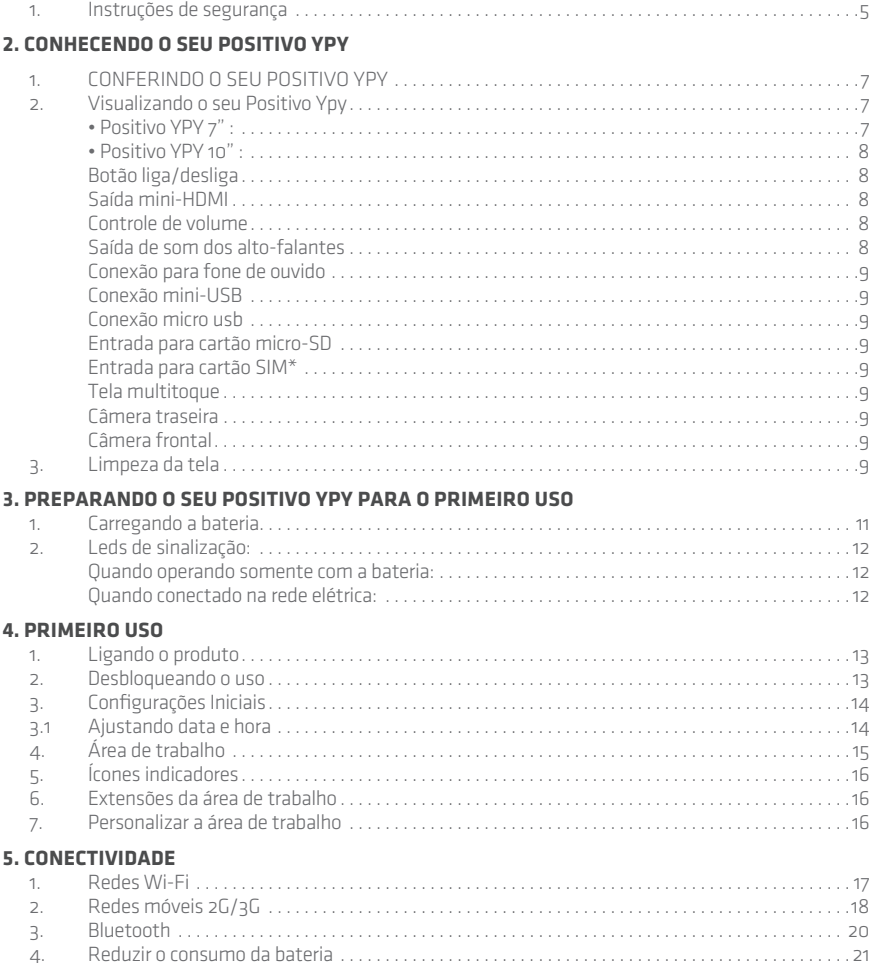

#### **6. Utilizando seu Ypy**

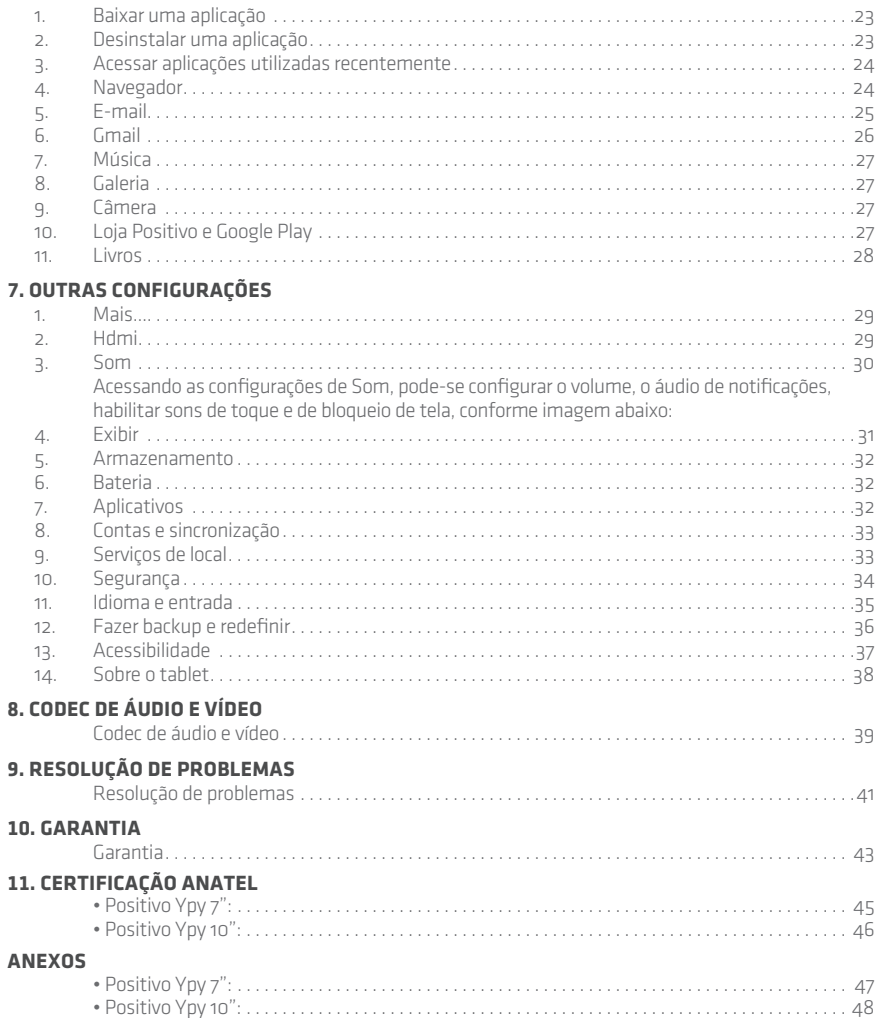

#### **INStRUçõeS De SegURANçA 1**

Antes de operar esse produto, leia com atenção e siga as instruções abaixo. Respeite as instruções de segurança e de operação, incluindo os avisos.

- Não coloque este produto sob a luz direta do sol ou perto de fontes quentes, como em um carro fechado sob altas temperaturas. A carcaça externa pode se deformar e os sensores internos podem se danificar devido ao calor excessivo.
- Não use este produto perto da água, na chuva, nem deixe que nenhum líquido entre nele ou em seus acessórios. Água e umidade podem causar curto-circuito nos componentes eletrônicos e levar ao mau funcionamento.
- Não use esse produto muito próximo de fontes eletromagnéticas fortes como um forno de microondas. A interferência eletromagnética pode causar o mau funcionamento.
- Não aplicar ou permitir choque mecânico/vibração excessiva nesse produto. Impactos fortes podem danifi car os componentes internos.
- Não inserir objetos incompatíveis nas conexões de cartão e fone de ouvido. Os contatos de metal dentro das conexões podem ser danificados por objetos estranhos.
- Não use um adaptador de energia desconhecido. Use apenas o modelo que acompanha o produto ou equivalente indicado pela Central de Relacionamento. Conectar esse produto à um adaptador de energia desconhecido é muito perigoso e pode levar à incêndio ou explosão.
- Não corte, dobre, modifique, coloque objetos pesados ou pise no cabo do adaptador de energia. Caso contrário, o isolamento externo pode ser danifi cado e resultar em curto circuito ou incêndio.
- Caso você identifi que odores estranhos ou calor excessivo vindo do produto, ou qualquer outro sinal de mau funcionamento, desconecte esse produto da energia imediatamente e entre em contato com a Central de Relacionamento.
- Use um pano macio e suave para limpar a superfície da tela. Não use limpadores líquidos ou limpadores de vidro.
- Se uma substância estranha ou água entrar no produto, desligue a energia imediatamente e desconecte o adaptador de energia. A seguir, remova a substância estranha ou água, se possível, e depois procure a Central de Relacionamento.
- Não tente desmontar ou modifi car esse produto. Não existem peças nas quais o usuário possa fazer manutenção e modificações. Quaisquer modificações não autorizadas anulam a garantia.
- Se a bateria for descarregada ou não funcionar adequadamente, não tente substituir a bateria.

As seguintes precauções de segurança aumentarão a vida útil do tablet Positivo YPY. Siga todas as instruções abaixo:

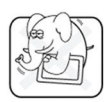

Não coloque este aparelho sob volumes de peso ou em posições instáveis.

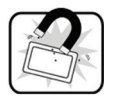

Não use nem exponha este aparelho a campos magnéticos, pois a interferência magnética pode afetar o desempenho deste aparelho.

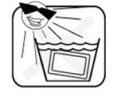

Não exponha este aparelho a altos níveis de luz solar direta ou umidade.

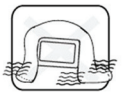

Não bloqueie a ventilação de ar deste aparelho nem impeça a corrente de ar.

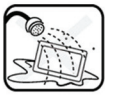

**6**

NÃO exponha este produto a uso próximo a líquidos, chuva ou umidade.

A unidade pode ser operada em temperatura ambiente máxima de 35°C. Não a exponha a temperaturas abaixo de 5°C ou acima de 35°C.

## **CONHeCeNDO SeU POSItIVO YPY 2**

#### **1. Conferindo o seu Positivo Ypy**

Verifique se esses itens estão dentro da embalagem:

- Tablet Positivo Ypy
- Adaptador CA Bivolt
- Capa protetora
- Cabo conversor mini-USB para USB
- Cabo micro-USB para USB para dados
- Guia Rápido

#### **2. Visualizando o seu Positivo Ypy**

#### **Positivo Ypy 7"**

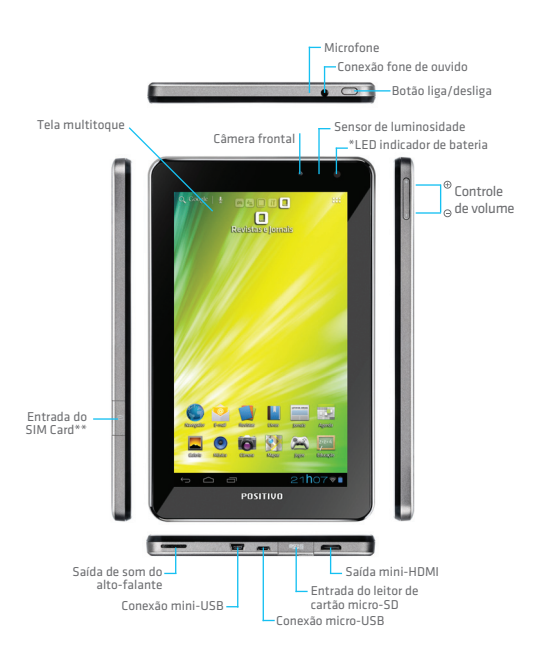

\*\* Slot para SIM Card disponível somente nos modelos com 3G.

#### **Positivo Ypy 10"**

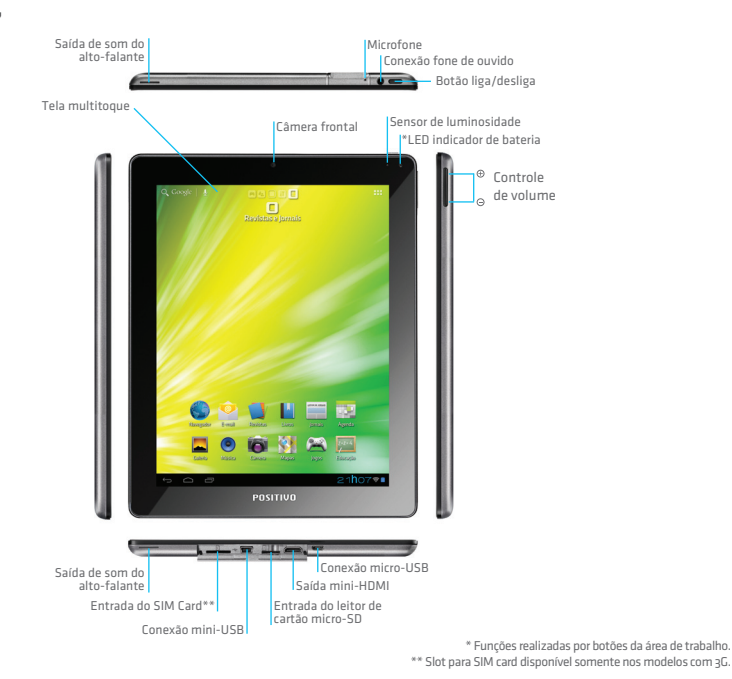

#### **Botão liga/desliga**

Pressione e segure para ligar o produto. Quando o produto estiver ligado, pressione para ligar ou desligar a tela. Para desligar o produto, pressione e segure até que o menu de opções apareça, e então selecione desligar.

#### **Saída mini-HDMI**

Permite a conexão a um produto como TV´s LCD/LED/Plasma através da entrada HDMI (requer uso de um cabo apropriado para tal conexão).

#### **Controle de volume**

Reduz ou aumenta o volume do áudio.

#### **Saída de som dos alto-falantes**

Ao reproduzir uma música, automaticamente o som sairá pelos alto-falantes. Utilize o controle de volume para ajustar a intensidade do som dos alto-falantes.

#### **Conexão para fone de ouvido**

Conexão de fone de ouvido externo formato 3,5mm.

#### **Conexão mini-USB**

Entrada para o cabo conversor mini-USB para USB que permite conectar pendrives e copiar arquivos. Além disso, pode-se conectar um mouse ou teclado e utilizar normalmente no Positivo YPY.

#### **Conexão micro USB**

Permite a conexão do produto a um computador de modo que os arquivos possam ser transferidos entre eles. Também é utilizada para conectar o adaptador CA (carregador) e carregar seu Ypy.

#### **Entrada para cartão micro-SD**

Insira um cartão micro-SD nesta entrada para acessar os arquivos guardados no cartão ou expanda em mais 32 GB o seu tablet.

#### **Entrada para cartão SIM**

O Slot para SIM card está disponível somente nos modelos com 3G. Insira o chip SIM card de alguma operadora nesta entrada para navegar na internet. As configurações da operadora são feitas automaticamente. Caso não esteja navegando, verifique com sua operadora se a internet do seu Chip está habilitada.

#### **Tela multitoque**

É um display sensível ao toque que reconhece múltiplos toques que são simultaneamente interpretados pelo sistema, possibilitando uma interação entre o usuário e o dispositivo. Desta forma, o produto dispensa a necessidade de um mouse e teclado, pois se pode navegar e digitar através de toques na tela.

#### **Câmera traseira**

Utilizada para tirar fotos ou gravar vídeos. Além disso, pode-se utilizar em vídeo chamadas através de aplicativos que permitem a troca da câmera frontal pela traseira.

#### **Câmera frontal**

Utilizada para tirar fotos, gravar vídeos e realizar vídeo chamadas.

#### **3. Limpeza da tela**

Siga as instruções abaixo para limpar o dispositivo e manusear a tela do seu tablet:

- 1. Recomendamos que desligue todo o sistema do seu tablet para não haver a possibilidade de acessar algo indevido no momento da limpeza.
- 2. Use um pano de limpeza macio sem fiapos levemente umedecido com água e limpe a superfície da tela.
- 3. Não borrife nada diretamente sobre a tela.

#### **PRePARANDO O SeU POSItIVO YPY PARA O PRIMeIRO USO 3**

#### **1. Carregando a bateria**

Seu tablet não estará com a bateria completamente carregada quando for ligado pela primeira vez. Recomendamos que o tempo da primeira carga seja de aproximadamente 6 horas.

Atenção: Se o tablet não for usado por um longo período de tempo, a bateria irá se descarregar. Nessa situação, recomendamos que o tempo de recarga seja de aproximadamente 3 horas para carga completa.

**IMPORtANte: Para aumentar a autonomia do seu Positivo YPY, após a primeira carga completa da bateria utilize-o até o esgotamento total, e depois carregue-a novamente por completo.**

Para isso, siga as instruções:

- 1. Conecte o adaptador ao tablet;
- 2. Conecte o adaptador na tomada;
- 3. Quando a recarga estiver concluída, aparecerá o símbolo de bateria completamente carregada, além do LED azul no canto superior direto do tablet.

Após isso o adaptador CA pode ser desconectado do tablet e da tomada.

#### **Ícone de status da bateria**

Para verificar o status da bateria, verifique o ícone que se encontra no canto inferior direito da tela principal, conforme abaixo:

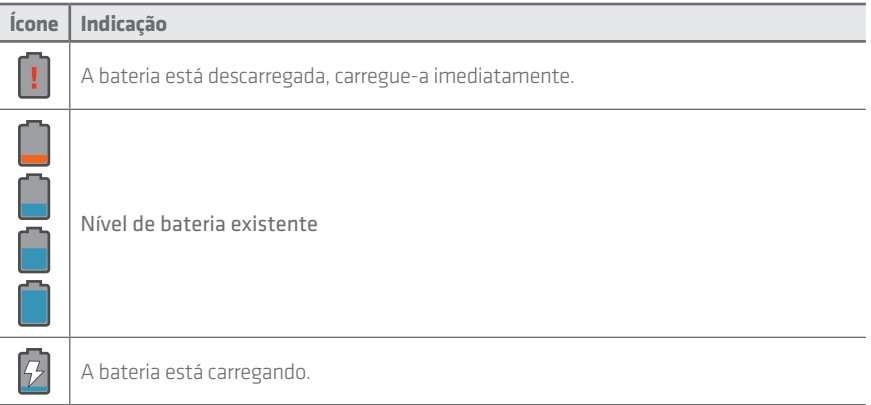

Observação: O seu tablet necessita de uma carga mínima de bateira para iniciar operação. Caso a bateria esteja completamente descarregada, aguarde alguns minutos com o adaptador AC ligado para conseguir esta carga. Durante este período, o tablet não irá iniciar quando pressionado o botão de ligar, e o led de status indicará a cor vermelha para indicar carga muito baixa de bateria.

#### **2. Leds de sinalização**

O LED indicador situado no canto superior direito do YPY fornece informação sobre o estado atual do dispositivo:

• Quando operando somente com a bateria:

LED vermelho  $\bullet$ : carga baixa de bateria, conecte o carregador imediatamente para recarga.

Obs: ao ligar, desligar ou acordar o tablet através do botão de liga/desliga, o LED indicador piscará lilás  $\bullet$ brevemente para indicar a operação.

- Quando conectado na rede elétrica:
	- LED lilás  $\bullet$  : carregando.

**12**

LED vermelho (após o botão de liga/desliga ser pressionado) = carregando, mas não há carga mínima suficiente para iniciar o aparelho, aguarde alguns minutos.

LED azul  $\bullet$  = carga completa.

Obs.: o uso do adaptador CA ou cabo de energia não original implica na perda da garantia.

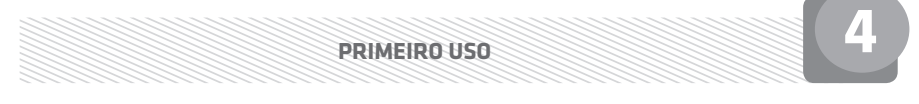

#### **1. Ligando desligando o produto**

Para ligar o produto, basta pressionar por aproximadamente 2 segundos o botão liga/desliga. Após alguns segundos o tablet iniciará automaticamente e em seguida estará pronto para o uso.

#### **2. Desbloqueando o uso**

Ao ligar o tablet completamente, haverá um tela de desbloqueio. Basta pressionar a tela e deslizar o dedo até o cadeado para realizar o desbloqueio conforme imagem abaixo:

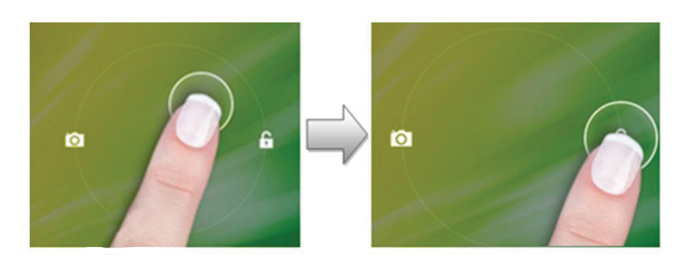

#### **3. Configurações Iniciais**

Quando o tablet é ligado pela primeira vez, haverá uma configuração inicial a ser realizada para que alguns serviços fiquem disponíveis já no primeiro uso.

#### **3.1 Ajustando data e hora**

Acesse as configurações do seu tablet, selecione a opção Data e hora e configure o horário desejado, conforme imagem abaixo:

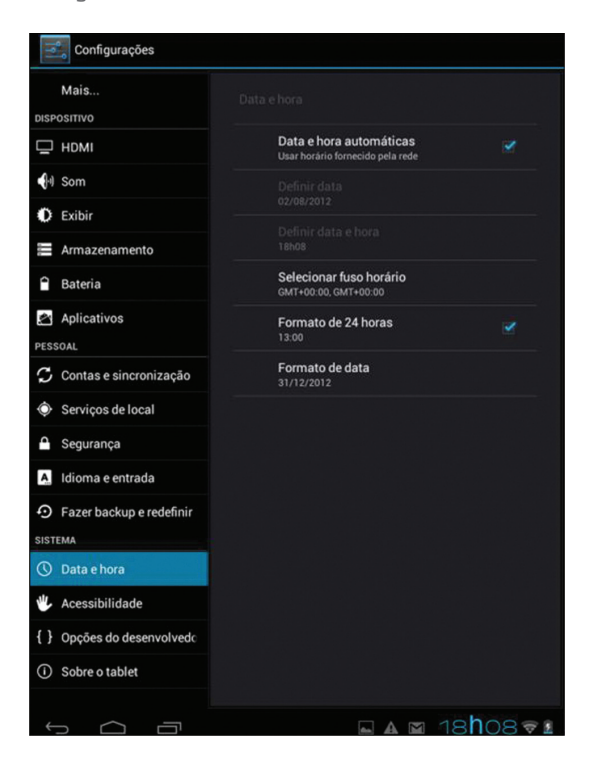

Para configurar manualmente, desmarque a opção 'Data e hora automáticas' e configure conforme desejado.

#### **4. Área de trabalho**

Permite fazer pesquisas no Google diretamente da área de trabalho.

Faça pesquisas por voz. Basta clicar no microfone e falar. Menu com todos os aplicativos instalados no tablet.

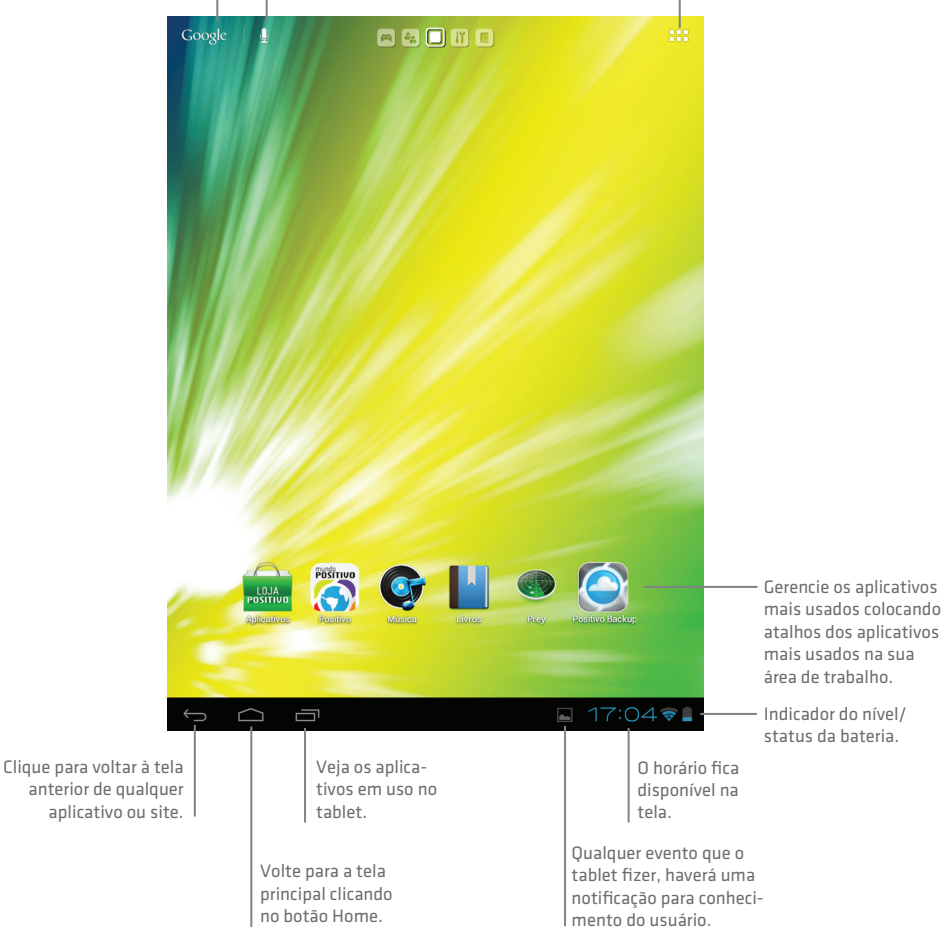

#### **5. Ícones indicadores**

Os ícones disponíveis na barra de status do tablet podem variar de acordo com o uso. Veja abaixo os principais ícones e a respectiva função de cada um:

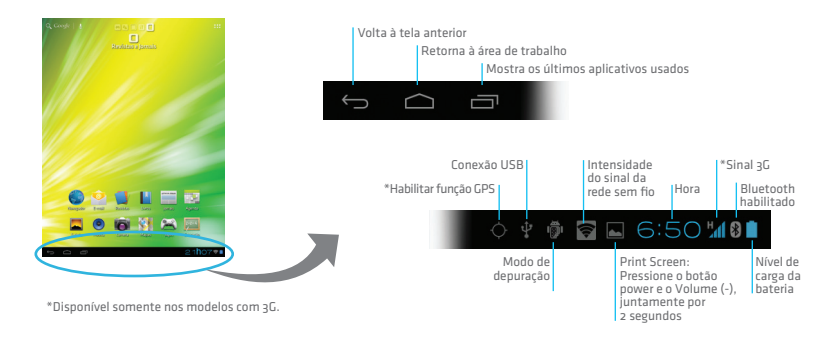

#### **6. extensões da área de trabalho**

Seu Ypy já vem com 5 áreas de trabalho diferentes:

- 1. Mundo Positivo: Os principais aplicativos do seu Ypy
- 2. Ferramentas: Aplicativos para sua produtividade
- 3. Comunicação: Tudo o que você precisa para se comunicar
- 4. Revistas e Jornais: As mais importantes revistas e jornais do país
- 5. Jogos e Educação: Uma variedade de jogos para se divertir e aprender

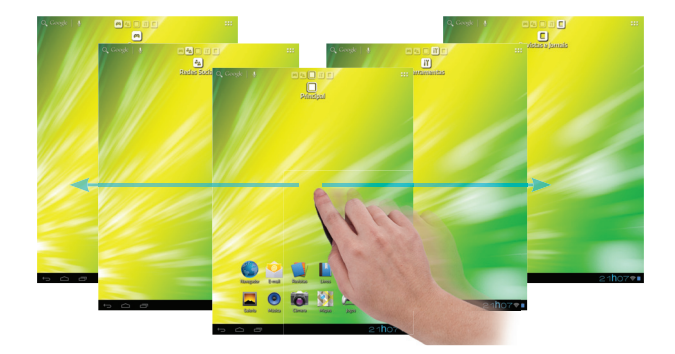

#### **7. Personalizar a área de trabalho**

Para personalizar a área de trabalho, basta acessar o menu de aplicativos **etta** e após abrir o menu, clique por alguns segundos no aplicativo que deseja até que apareça e possibilidade de mover para uma das extensões da área de trabalho.

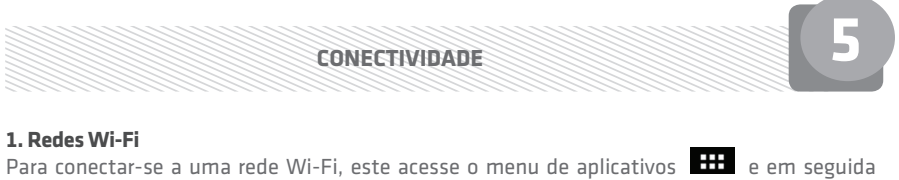

configurações  $\frac{1}{2}$ . habilite a conexão Wi-Fi.

Após habilitar a conexão Wi-Fi, o dispositivo irá buscar as redes Wi-Fi disponíveis, apresentando em uma lista contendo os nomes de rede (SSID), forma de segurança e a qualidade do sinal da rede.

Para se conectar, basta tocar na rede desejada e clicar em conectar. Caso a rede possua senha de acesso, digite a senha e logo após clique em Conectar, conforme imagem abaixo:

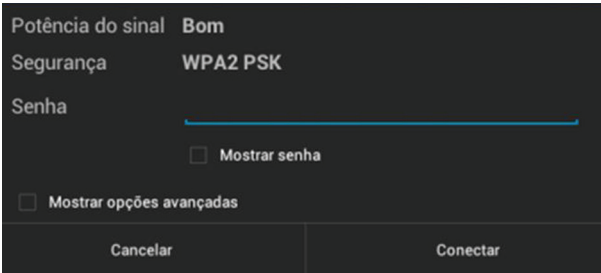

Caso a rede desejada não tenha sido descoberta e mostrada na lista, pode-se acrescentar conexão a esta rede selecionando a opção "Adicionar rede Wi-Fi". Digite o nome da rede desejada, sua forma de segurança e senha (se necessário), e toque Salvar, conforme imagem abaixo:

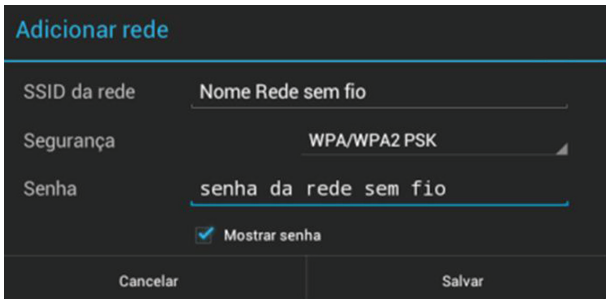

Para iniciar uma nova busca por redes Wi-Fi disponíveis, na tela de Configurações de Wi-Fi pressione o botão "Verificar".

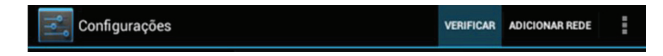

Após a conexão ser estabelecida com sucesso, o ícone será mostrado na barra de status indicando a qualidade do sinal Wi-Fi.

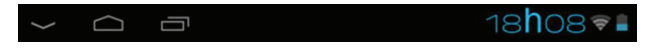

Para se desconectar da rede Wi-Fi, basta desligar a conexão Wi-Fi

**18**

Wi-Fi **DESL** 

Para apagar a rede já configurada, basta clicar na rede Wi-Fi e clicar em Esquecer:

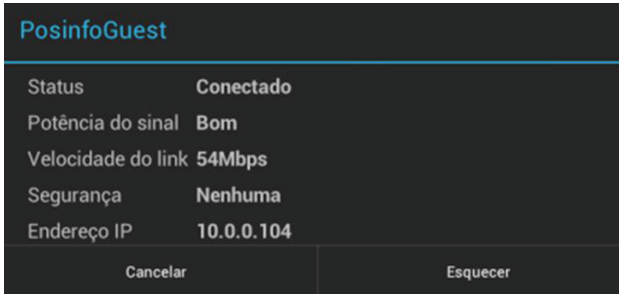

Lembrete: com a opção Wi-Fi marcada, seu tablet identifica automaticamente quando redes Wi- Fi estão ao alcance, mostrando uma notificação na barra de status. Para desligar estas

notificações, toque  $\frac{1}{2}$  e acesse o menu Avançado para desabilitar as notificações de rede:

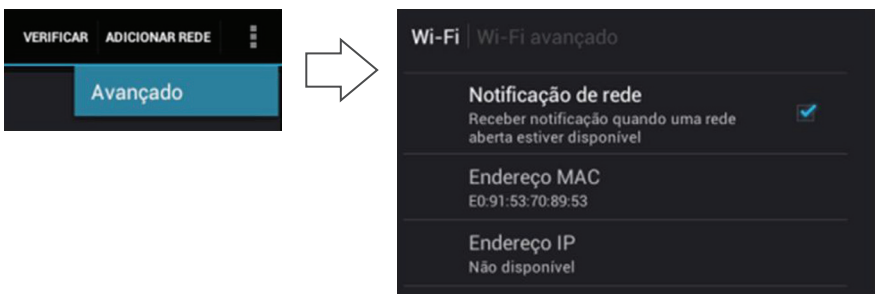

#### **2. Redes móveis 2G/3G**

O Positivo YPY já vem pré-configurado para conectar-se via redes móveis 2G/3G com todas as operadoras de telefonia móvel do Brasil. Basta inserir um SIM card válido no aparelho e o processo de conexão irá ocorrer automaticamente. Em alguns segundos você poderá usar a rede 2G/3G para navegar pela internet, baixar arquivos, instalar aplicativos, etc.

Para desativar a conexão automática aos serviços de dados 2G/3G, acesse o menu de  $\overline{a}$ aplicativos  $\overline{a}$  > Configurações > Redes sem fio e outras > Redes Móveis e desmarque a opção "Dados ativados".

Você também pode limitar a conexão móvel a apenas redes 2G marcando a opção "Usar apenas redes 2G", de forma a economizar tempo de bateria ou limitar seus gastos com o plano da operadora. Da mesma forma, você pode bloquear os serviços de dados quando estiver em roaming, fora da área de cobertura de seu plano, desmarcando a opção "Roaming de dados", limitando seus gastos com deslocamento.

Para buscar manualmente por uma rede móvel, acesse  $\frac{1}{2}$  > Configurações > Redes sem fio e outras > Redes Móveis selecione " Operadores de rede ". Nesta tela é possível buscar por todas as redes disponíveis através da opção "Pesquisar redes" ou buscar a rede preferida definida no SIM card inserido no tablet, através da opção "Selecionar automaticamente". No caso de seleção manual de redes móveis ou mudança nas configurações da rede por parte da operadora, pode ser necessário a configuração da APN (Access Point Name) da rede. Consulte sua operadora para os parâmentros necessários e insira os dados em > Configurações > Redes sem fio e outras > Redes Móveis > Nomes ponto de acesso. Se necessário, crie um nome de ponto de acesso, pressionando o botão Menu e depois " Novo APN". Preencha todos os campos com os parâmetros fornecidos pela sua operadora de telef onia móvel.

Lembrete: seu tablet já vêm pré-configurado com os parâmetros de APN de todas as operadoras de telefonia móvel brasileiras, bastando inserir um SIM card válido para iniciar o processo de conexão à rede definida neste. Alterações nestes parâmetros somente são necessários em caso de mudanças na rede de telefonia móvel, deslocamento para outros países ou perda dos dados devido à situações inesperadas. Nestes casos, contate sua operadora para obter os parâmetros corretos.

#### **3. Bluetooth**

Você pode utilizar a tecnologia bluetooth para trocar dados e arquivos com outro dispositivo compatível. Para habilitar o serviço de rede bluetooth, na tela principal, acesse **+++** > Configurações e marque a opção Ligar "Bluetooth".  $\ast$ **Blueto** 

Para tornar seu tablet visível a outros dispositivos, basta clicar no teu dispositivo conforme imagem abaixo:

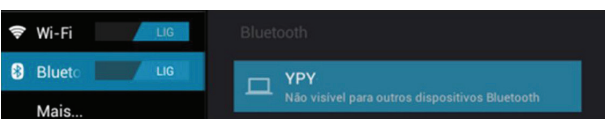

Além disso, pode-se configurar qual nome seu tablet, tempo limite de visibilidade e visualizar

os arquivos recebidos: Para isto, basta clicar No ícone  $\frac{1}{2}$  que o menu aparecerá conforme imagem abaixo:

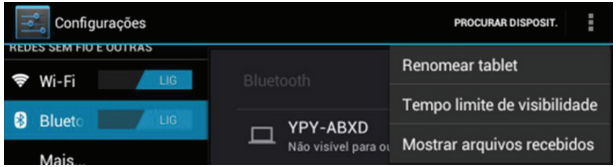

Para visualizar os aparelhos bluetooth ao alcance de seu tablet e iniciar uma conexão, entre nas Configurações de Bluetooth. O tablet irá automaticamente procurar por dispositivos bluetooth próximos. Para repetir a busca, basta tocar a opção "Procurar dispositivos". Caso dispositivo com o qual você quer se conectar não apareça na lista, é possível que este não esteja detectável. Habilite esta função no dispositivo a ser conectado e reinicie a busca.

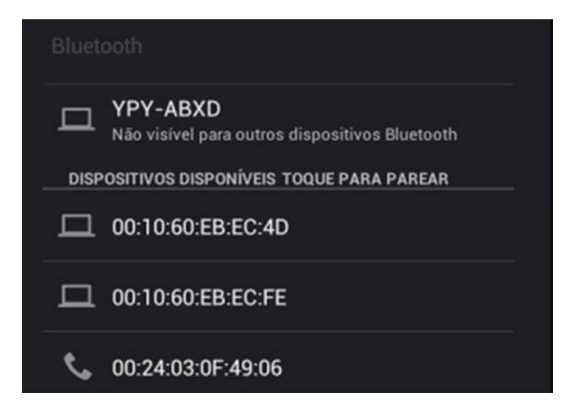

Navegue pela lista de dispositivos bluetooth ao alcance e selecione um destes. Para criar uma conexão entre este dispositivo e seu tablet primeiro é necessário parear os aparelhos (processo de autenticação dos dispositivos). Você precisará confirmar uma senha em ambos os dispositivos para completar o processo. Esta senha pode ser configurada pelo usuário ou definida pelo fabricante, dependendo do dispositivo com o qual deseja-se conectar (caso necessário, verifique o manual do dispositivo para detalhes da operação). Confirme se os nomes dos aparelhos e senhas nos dois dispositivos conferem e selecione "Emparelhar".

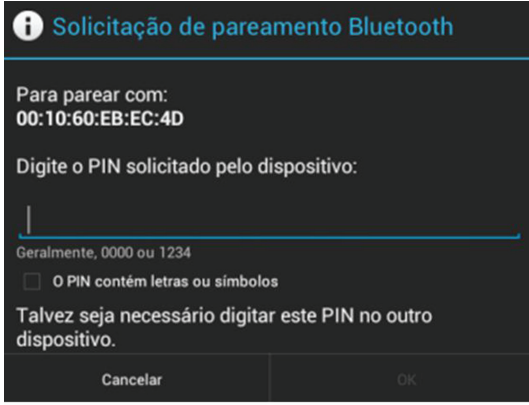

#### **4. Reduzir o consumo da bateria**

Seu aparelho oferece opções que ajudam você a economizar a bateria. Ao personalizar essas opções e desativar funções em segundo plano, você pode usar o aparelho por mais tempo entre uma carga e outra:

- Quando não estiver utilizando o aparelho, mude para o modo de Espera ao pressionar a tecla Início.
- Feche aplicações desnecessárias com o gerenciador de tarefas.
- Desativar a função Bluetooth.
- Desativar a função Wi-Fi.
- Desativar a sincronização automática de aplicações.
- Diminuir a luz de fundo.
- Diminuir o brilho do visor.

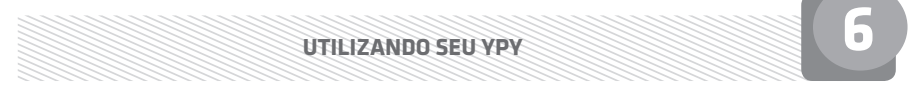

#### **1. Baixar uma aplicação**

- 1 Na lista de aplicações **+++** , selecione Play Store ou a Loja Positivo.
- 2 Pesquise por uma aplicação e baixe-a no aparelho.
	- Para instalar aplicações baixadas de sites da web, você deve selecionar  $\mathbf{H}$  > Configurações > Segurança e habilitar o campo 'Fontes desconhecidas'.

Obs.: Para acessar a Play Store é necessária uma conta de e-mail Gmail, que poderá ser criada diretamente a partir da Play Store. Uma conta Mundo Positivo é necessária para o download de aplicativos da Loja Positivo. Alguns aplicativos possuem custos adicionais.

#### **2. Desinstalar uma aplicação**

1 Para desinstalar aplicações acesse o menu de aplicativos  $\mathbf{H}$  > Configurações > Aplicativos.

2 Selecione o aplicativo\* que deseja desinstalar e logo após selecione 'Desinstalar'.

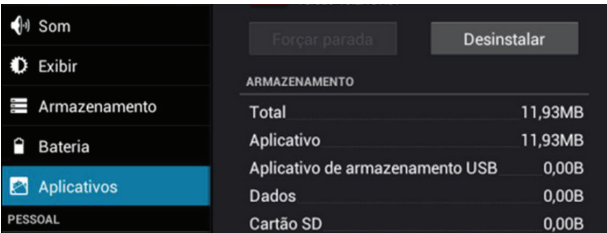

\*Os aplicativos pré-embarcados não podem ser removidos pelo usuário.

#### **3. Acessar aplicações utilizadas recentemente**

1 Selecione **para visualizar aplicações que tenha acessado recentemente.** 

2 Aparecerá uma lista dos últimos aplicativos acessados. Basta selecionar a aplicação desejada.

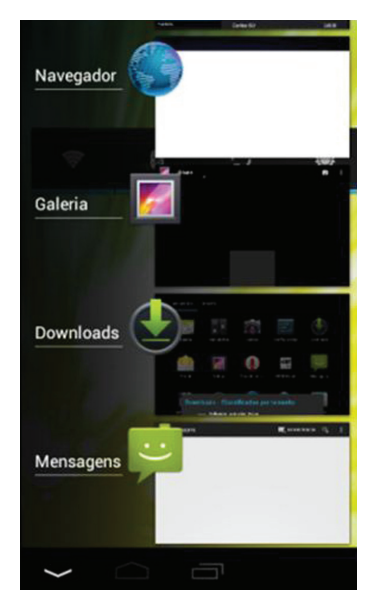

Além de acessar as aplicações utilizadas recentemente, você também pode fechá-las para obter ainda mais performance em seu tablet. Para fechar o aplicativo desejado, basta selecionar e arrastar o aplicativo totalmente para a esquerda (como se estivesse retirando do tablet).

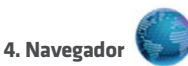

Utilize o atalho para o navegador, localizado na home principal e clique no ícone para o navegador abrir. No topo da tela haverá a barra de endereços. Clique na barra e digitar o site desejado.

É possível abrir mais de um site ao mesmo tempo, no topo da tela existem as abas, onde cada uma significa um site aberto, podendo ser fechadas ou abertas clicando no ícone.

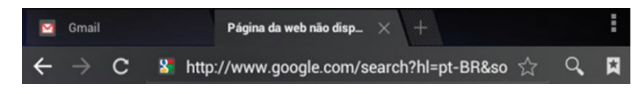

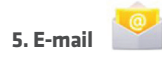

O primeiro passo é configurar uma conta de e-mail pré-existente. Certifique-se de que o tablet esteja conectado a internet.

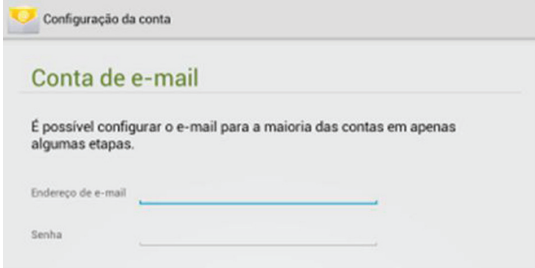

Configure as opções da conta e clique em Próxima:

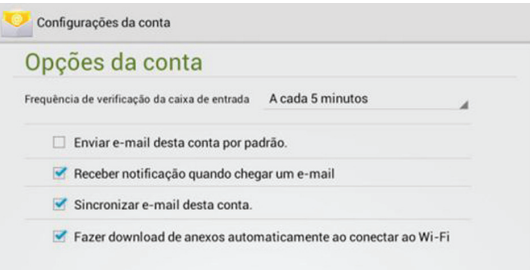

Pronto! Sua conta está configurada. De o nome a esta conta e o respectivo nome conforme imagem abaixo:

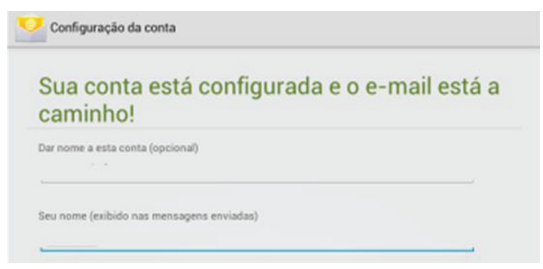

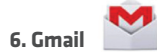

Acesse o aplicativo Gmail. Caso não tenha nenhuma conta configurada siga os passos abaixo:

Clique em Existente caso já tenha uma conta de e-mail no Gmail ou Novo para uma nova conta:

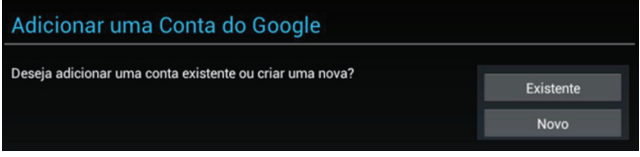

Para conta Existente, preencha o e-mail e a senha para fazer o login:

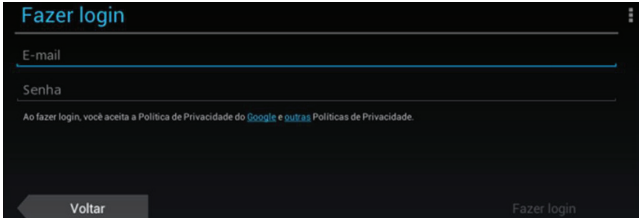

Aguarde fazer o login:

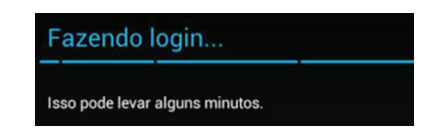

Caso tenha feito o processo satisfatório, aparecerá uma mensagem de Login bem-sucedido. Basta clicar em 'Próxima'. Pronto o seu e-mail do Gmail está configurado.

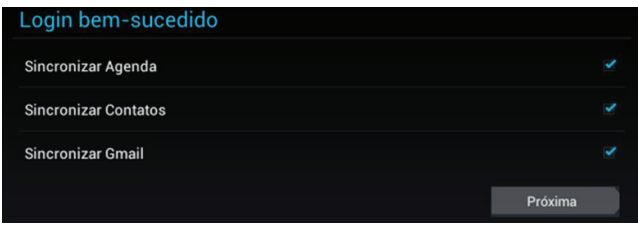

Para uma nova conta, siga os passos para realizar o cadastro normalmente.

Caso já possui uma conta do Gmail e deseja cadastrar outra, basta clicar em 'Adicionar conta' e realizar as instruções acima.

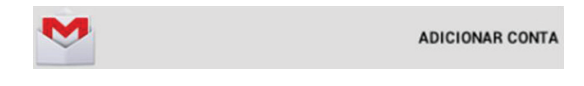

#### **7. Música**

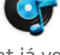

O seu tablet já vem configurado com um player de música. Basta clicar no aplicativo Música e reproduzir a música desejada de acordo com as pastas definidas no aplicativos.

#### **8. Galeria**

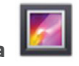

Com o Galeria você poderá acessar suas fotos e vídeos de forma rápida e prática. O próprio aplicativo organiza seu conteúdo em pastas para ficar simples e rápido de usar.

#### **9. Câmera**

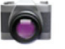

Seu tablet possui duas câmeras, uma frontal e outra traseira. Em ambas você pode tirar fotos, gravar vídeos, participar de vídeo chamadas.

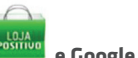

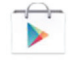

**10. Loja Positivo e Google Play** 

Acesse os aplicativos de loja e baixe o aplicativo que desejar. Ambas as lojas são simples e intuitivas para o uso. Caso queira realizar a busca de algum aplicativo, clique na lupa para realizar a busca.

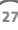

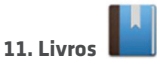

O Positivo Ypy já possui livros para leitura. Basta acessar o aplicativo e escolher o livro que deseja ler. Há também uma loja de livros disponível no aplicativo. Basta clicar no ícone

**e** fazer o login. Caso não tenha usuário e conta, clique em **entra de logo** após em 'Crie uma conta agora!'.

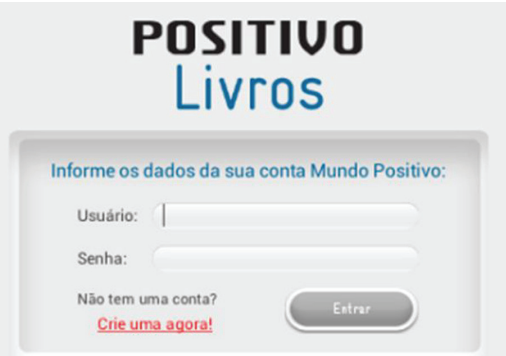

#### **1. Mais...**

Em Mais..., é possível configurar o seu tablet para uso em modo avião, vpn, ponto de acesso portátil e configurações de Proxy.

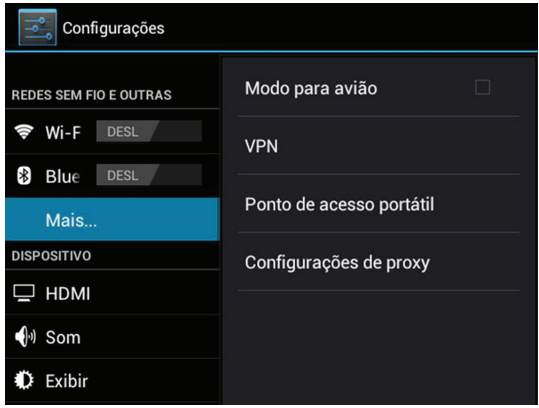

#### **2. HDMI**

Nesta sessão, pode-se habilitar a conexão HDMI para que replique a imagem do seu tablet em um televisor através de um cabo HDMI.

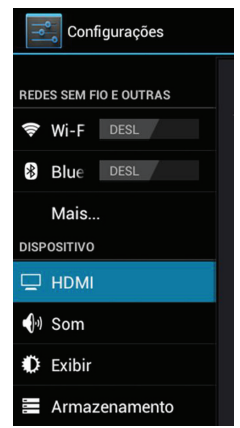

Para replicar a imagem do seu tablet no televisor, basta habilitar a função deste menu.

#### **3. Som**

Acessando as configurações de Som, pode-se configurar o volume, o áudio de notificações, habilitar sons de toque e de bloqueio de tela, conforme imagem abaixo:

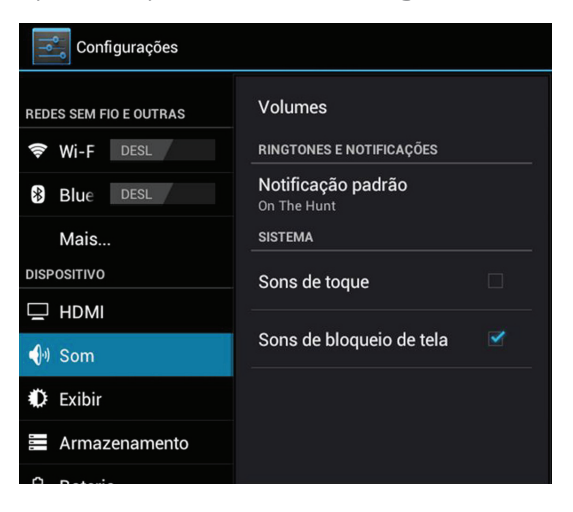

#### **4. Exibir**

Acessando o menu Exibir, o usuário pode configurar a intensidade de brilho, o plano de fundo do tablet, se deseja que a tela gire automaticamente ao rotacionar o tablet, função Modo de espera e o tamanho da fonte.

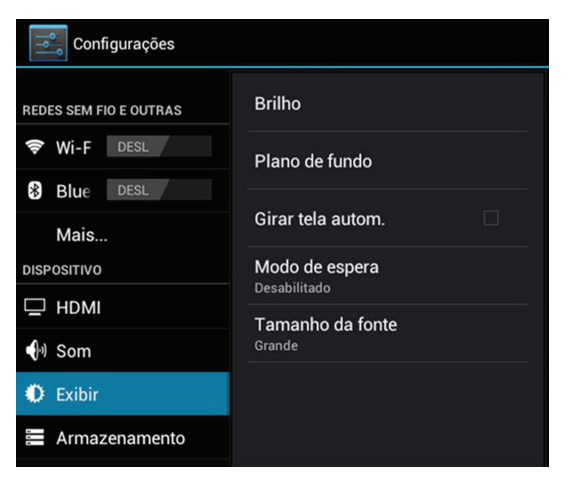

#### **5. Armazenamento**

Nesta sessão o usuário poderá analisar como está dividido e armazenado todos os apps e arquivos no tablet em um breve resumo tanto do armazenamento interno quanto externo (caso esteja um cartão SD conectado).

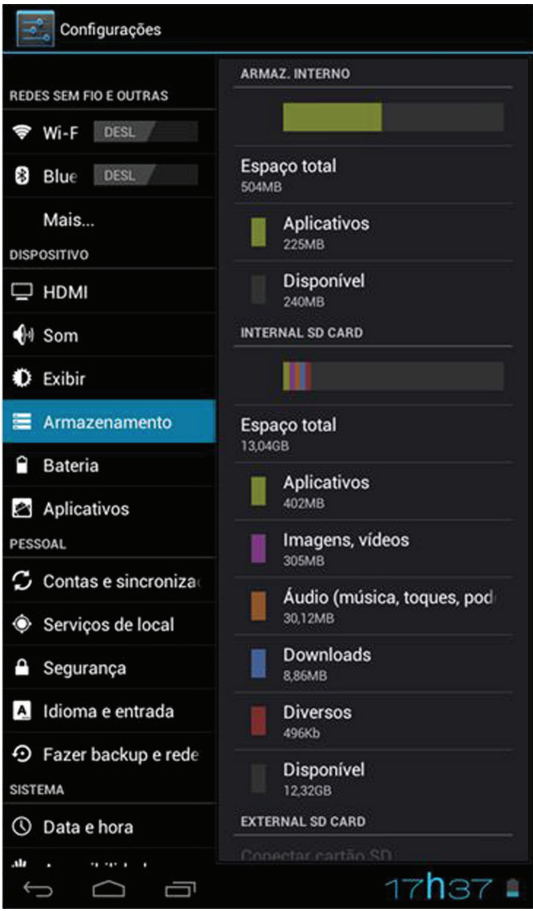

#### **6. Bateria**

Na sessão Bateria, pode-se ver um resumo do consumo de bateria e do que está consumindo mais energia do tablet conforme imagem abaixo:

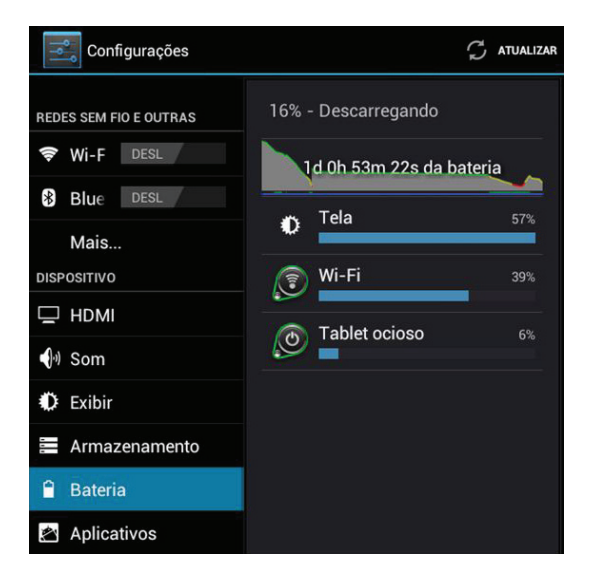

#### **7. Aplicativos**

No menu Aplicativos, o usuário pode verificar e gerenciar todos os apps que estão instalados no tablet. Além disso, o usuário pode desinstalar os aplicativos que foram instalados (os aplicativos embarcados pela Positivo, não possuem a permissão para desinstalação).

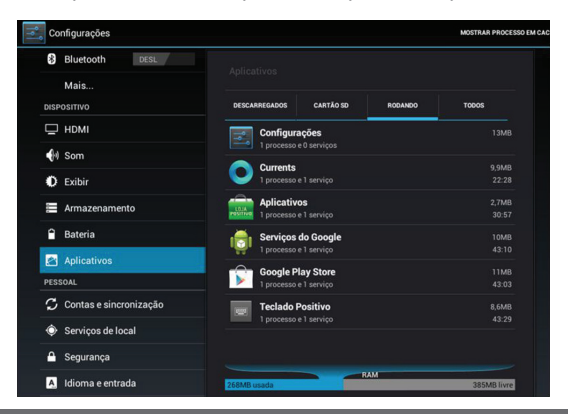

#### **8. Contas e sincronização**

O usuário pode verificar as contas que estão ativadas/desativadas e também adicionar uma nova conta se desejar.

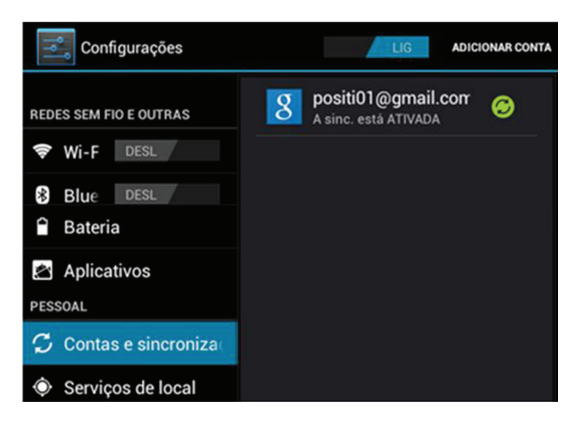

#### **9. Serviços de local**

Nesta sessão o usuário pode habilitar/desabilitar o serviço de localização do Google e de Localização e pesquisa para melhorar os resultados de busca e outros serviços.

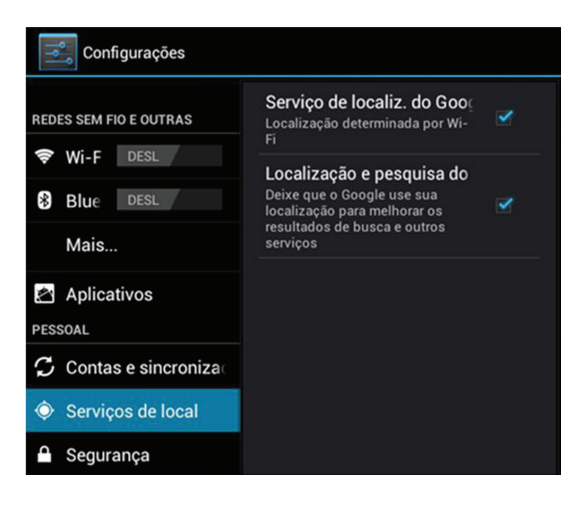

#### **10. Segurança**

Na sessão de Segurança, o usuário pode configurar diversas funções para manter o tablet sempre protegido como: Bloqueio de tela, senhas, Administração do dispositivo, instalação de aplicativos de fontes desconhecidas e de armazenamento e credenciais.

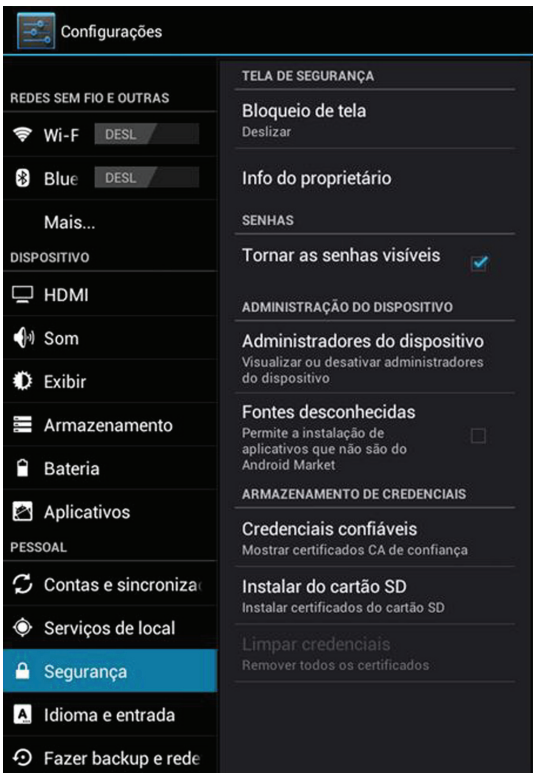

#### **11. Idioma e entrada**

No menu Idioma e entrada, pode-se configurar o idioma do tablet, dicionário pessoal, teclado e métodos de entrada, fala e velocidade do controle de mouse.

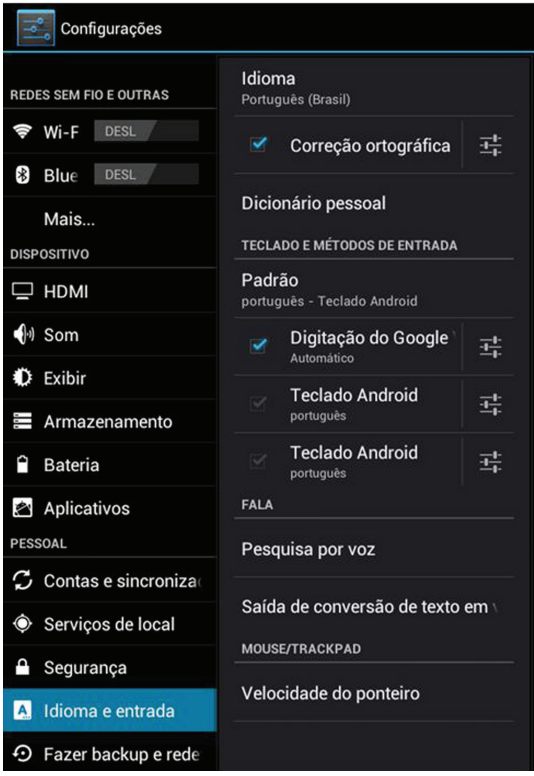

#### **12. Fazer backup e redefinir**

Caso o usuário quiser redefinir todas as configurações e aplicativos para o padrão de fábrica, basta acessar esta configuração e clicar em redefinir tablet. Caso queira limpar todo o conteúdo (música, fotos, vídeos e demais arquivos), basta selecionar Erase internal SD card.

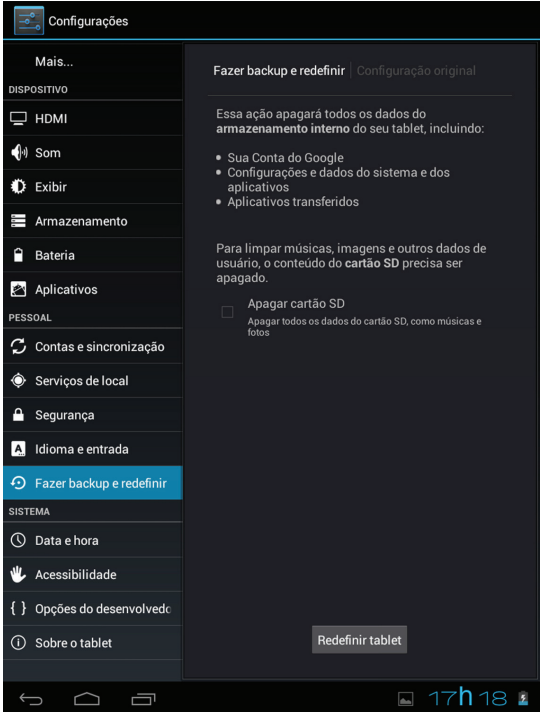

#### **13. Acessibilidade**

No menu Acessibilidade o usuário pode realizar configurações de sistema como aumentar o texto, apresentar a senha ao digitar, atraso ao tocar e pressionar e outras configurações.

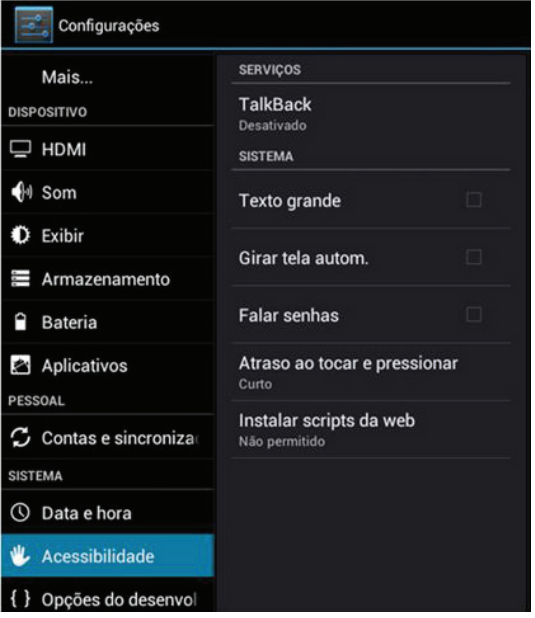

#### **14. Sobre o tablet**

Na sessão Sobre o tablet, o usuário pode verificar se há atualizações de sistema, o status do dispositivo, informações legais e diversas informações sobre o tablet.

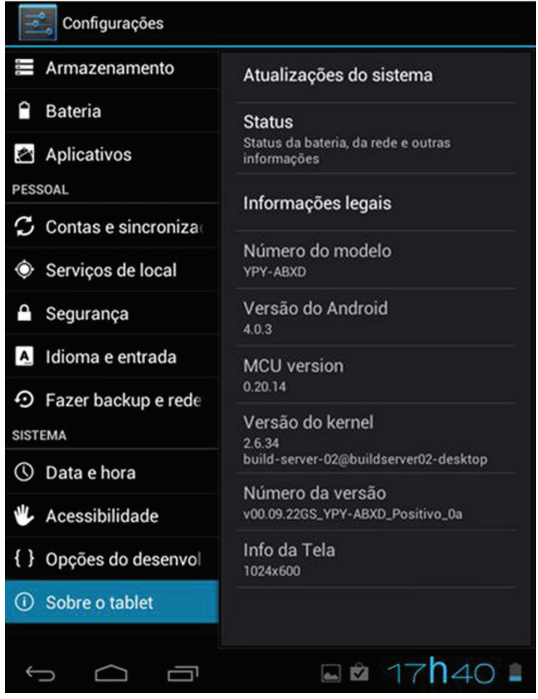

**Áudio** AAC - LC/LTP HE-AACv1 - (AAC+) HE-AACv2 (AAC+) AMR-NB AMR-WB FLAC MP3 MIDI Vorbis ogg PCM/WAV **Imagem** JPEG GIF PNG BMP WEBP **Vídeo** H.263 H.264 AVC MPEG-4 (SP) VP8 3gp Mp4

Os tablets Positivo Ypy reproduzem os seguintes formatos:

#### **1. Resolução de problemas**

**Descrição do sintoma**: O tablet não responde aos comandos do usuário (tablet travado). Espere alguns segundos. Caso o tablet permaneça travado, pressione o botão liga/desliga por aproximadamente 5 segundos para que o tablet desligue completamente. Após este procedimento ligue o tablet para que o mesmo carregue até a tela inicial.

**Descrição do sintoma**: A orientação da imagem não muda se o tablet é movimentado. Certifique-se se a configuração 'Girar automaticamente a tela' está habilitada. Clique no relógio, e em seguida clique no ícone de configurações (imagem abaixo) depois que a barra de status aparecer na tela. Após clicar no ícone configurações, verifique se a opção 'Girar automaticamente a tela' está habilitada.

**Descrição do sintoma**: O seu tablet necessita de uma carga mínima de bateira para iniciar operação. Caso a bateria esteja completamente descarregada, aguarde alguns minutos com o adaptador AC ligado para conseguir esta carga. Durante este período, o tablet não irá iniciar quando pressionado o botão de ligar, e o led de status indicará a cor vermelha para indicar carga muito baixa de bateria.

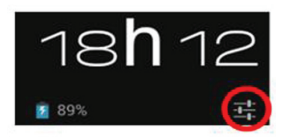

Este tablet é garantido pela Positivo Informática, conforme as condições abaixo estabelecidas.

1. A garantia da POSITIVO INFORMÁTICA está limitada ao território nacional.

2. A POSITIVO INFORMÁTICA garante este Produto contra vícios e defeitos, sob condições normais de uso pelo cliente durante o período de sua vigência que compreende: 90 dias de garantia legal e mais, 09 meses de garantia contratual, exceto para a capa protetora, o cartão removível e o cartão SIM que acompanham o Produto que têm somente a garantia legal de 90 dias.

3. O prazo de garantia é contado a partir da data da emissão da Nota Fiscal de compra do Produto pelo cliente (o "Prazo da Garantia").

4. Quando o Produto ou peça dele for trocado o item descartado (substituído) passará a ser de propriedade da POSITIVO INFORMÁTICA.

5. No caso de reembolso do preço, o Produto cujo valor foi reembolsado, deve ser devolvido à POSITIVO INFORMÁTICA e passará a ser de propriedade da POSITIVO INFORMÁTICA.

6. Fabricantes, fornecedores ou editores que não fazem parte do grupo da POSITIVO INFORMÁTICA, poderão fornecer suas próprias garantias contratuais ao cliente quando seus produtos ou conteúdos forem embarcados no Produto da Positivo Informática. Quanto a estes produtos ou conteúdos a garantia ofertada pela POSITIVO INFORMÁTICA é de 90 dias, ou seja somente a garantia legal.

7. A POSITIVO INFORMÁTICA não é responsável por danos decorrentes da não observância das instruções relacionadas ao uso dos produtos ou mesmo, por atualizações feitas pelo cliente.

8. Esta garantia não se aplica: (a) a danos externos em sua aparência, incluindo-se, sem limitação, arranhões, amassados, plástico quebrado, etc; (b) a danos causados por acidente, mau uso, contato de líquidos corrosivos ou não abrasivos ou não, incêndio, terremoto ou outras causas de origem externa; (c) a danos causados pelo uso inadequado do produto em desacordo com as instruções e com as recomendação de usos descritas pela POSITIVO INFORMÁTICA; (d) danos causados por serviços (incluindo, upgrades e expansões) prestados por qualquer pessoa que não seja um prestador de serviços autorizado da POSITIVO INFORMÁTICA; (e) a peça que tenha sido modifi cada de modo a alterar a funcionalidade ou a sua capacidade do Produto sem a permissão por escrito da P OSITIVO INFORMÁTICA; (f) vícios decorrentes do desgaste natural decorrente do uso ou de natureza diversa que sejam causados pelo envelhecimento normal do Produto; ou (g) caso o número de série da POSITIVO INFORMÁTICA houver sido removido ou desfigurado.

9. A POSITIVO INFORMÁTICA não é responsável por vícios no produto decorrente de softwares instalados pelo consumidor, nem pelo funcionamento dos mesmos.

Importante: A desmontagem do Produto somente deve ser feita pela POSITIVO INFORMÁTICA ou por um prestador de serviços autorizado da POSITIVO INFO RMÁTICA. Abrir o Produto pode causar dano não coberto por esta garantia.

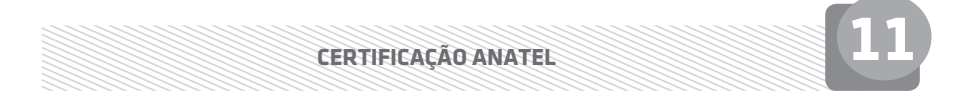

#### **1. Certificação Anatel**

**Positivo Ypy 7"**

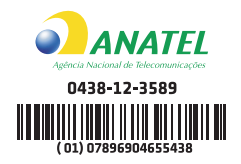

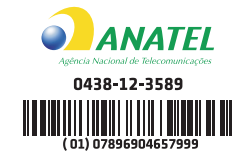

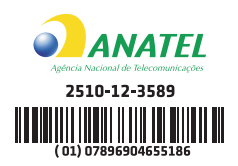

"Este equipamento opera em caráter secundário, isto é, não tem direito à proteção contra interferência prejudicial, mesmo de estações do mesmo tipo, e não pode causar interferência a sistemas operando em caráter primário."

"As marcas de certifi cação se aplicam aos dispositivos Positivo Ypy modelo 07STB, 07FTB e Kids 07STB com:

- Adaptador CA modelos WA-10J05R e WA10J05FB.
- Bateria modelos: Q07-43-1S1P3300-0, Q07-9A-1S1P3300-0, Q07-AB-1S1P3300-0, Q07-9A-1S1P3300-0 e Q07-7B-1S1P3300-0."

"Este produto está Homologado pela ANATEL, de acordo com os procedimentos regulamentados pela Resolução Nº 242/2000 e atende aos requisitos técnicos aplicados, incluindo os limites de exposição da Taxa de Absorção Específica referente a campos elétricos, magnéticos e eletromagnéticos de radiofrequencia de acordo com as Resoluções Nº. 303/2002 e 533/2009."

"Este equipamento foi testado para operações típicas, próximas ao corpo humano, com o equipamento mantido a uma distância mínima de separação de 2cm em relação ao corpo do usuário."

#### **Positivo Ypy 10"**

**46**

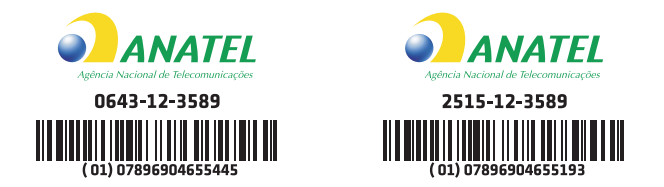

"Este equipamento opera em caráter secundário, isto é, não tem direito à proteção contra interferência prejudicial, mesmo de estações do mesmo tipo, e não pode causar interferência a sistemas operando em caráter primário."

"As marcas de certificação se aplicam aos dispositivos Positivo Ypy modelo 10STB com:

- Adaptador CA modelos WA-10J05R e WA10J05FB
- Bateria modelos N09-43-1S2P4400-0, N09-7B-1S2P4400-0, N09-9D-1S2P4400-0, N09-7D-1S2P4400-0 e N09-AB-1S2P4400-0."

"Este produto está Homologado pela ANATEL, de acordo com os procedimentos regulamentados pela Resolução Nº 242/2000 e atende aos requisitos técnicos aplicados, incluindo os limites de exposição da Taxa de Absorção Específica referente a campos elétricos, magnéticos e eletromagnéticos de radiofrequencia de acordo com as Resoluções No . 303/2002 e 533/2009."

"Este equipamento foi testado para operações típicas, próximas ao corpo humano, com o equipamento mantido a uma distância mínima de separação de 2cm em relação ao corpo do usuário."

Para mais informações sobre ANATEL, consulte o site: www.anatel.gov.br

#### **Especificações Técnicas**

Positivo Ypy 7"

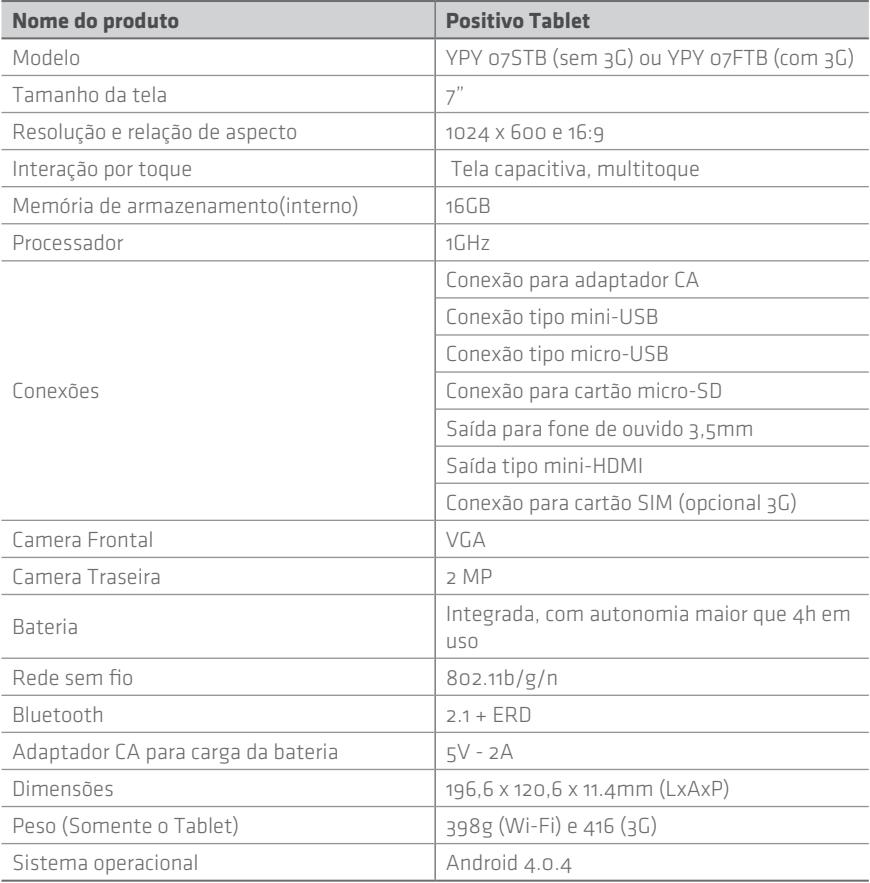

#### **Positivo Ypy 10"**

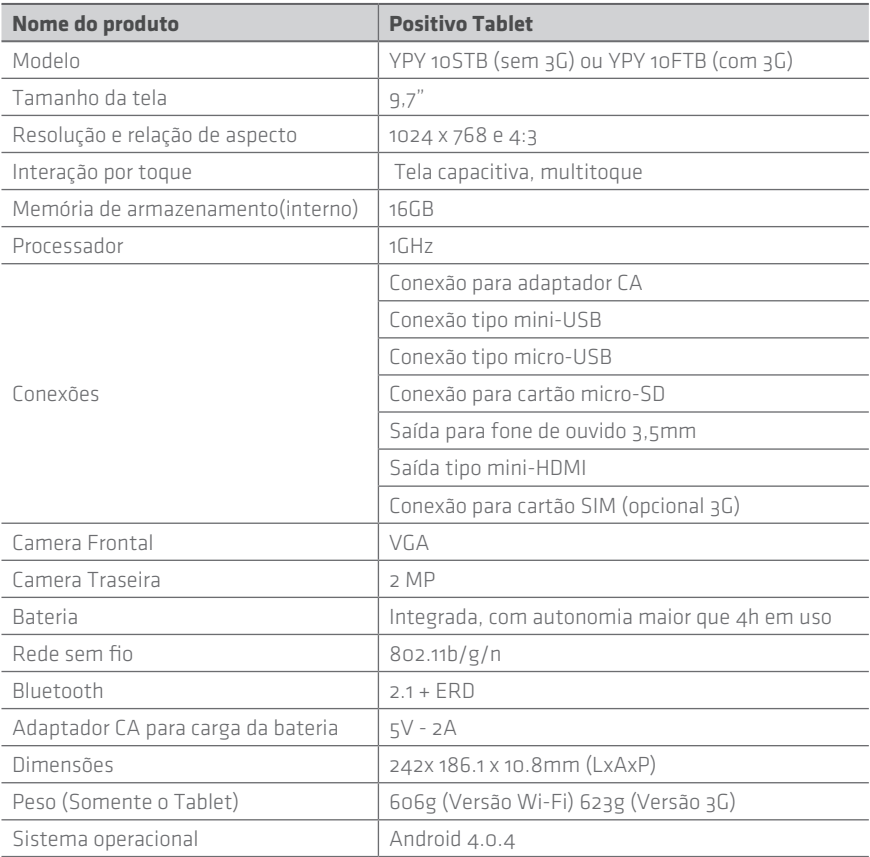

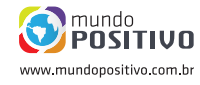

©2012 - Positivo Informática. Todos os direitos reservados. Este documento é de propriedade da Positivo Informática, não podendo ser reproduzido, transmitido, transcrito, total ou parcialmente, sem autorização prévia por escrito da mesma. Seu conteúdo possui caráter técnico- -informativo. A Positivo Informática reserva-se o direito de realizar as alterações que julgar necessárias em seu conteúdo sem prévio aviso. Todos os nomes de empresas e produtos citados são marcas registradas de seus respectivos proprietários. Fotos meramente ilustrativas. Componentes sujeitos à alteração sem prévio aviso.